# <span id="page-0-0"></span>**CleverGet FOD Downloader Benutzerhandbuch**

Offizielle Anleitung von CleverGet FOD Downloader, wie man CleverGet FOD Downloader kaufen, registrieren und benutzen kann.

Produkt:<http://www.cleverget.com/de/fod-downloader/>

Download[: https://www.cleverget.com/de/downloads/cleverget.html](https://www.cleverget.com/de/downloads/cleverget.html)

Benutzerhandbuch: <https://www.cleverget.com/de/user-guide/fod-downloader.html>

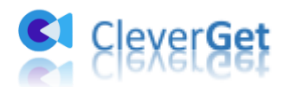

.<br>That chair char char chair chair char chair chair char char chair char chair chair char char char char char co

# **Inhaltsverzeichnis**

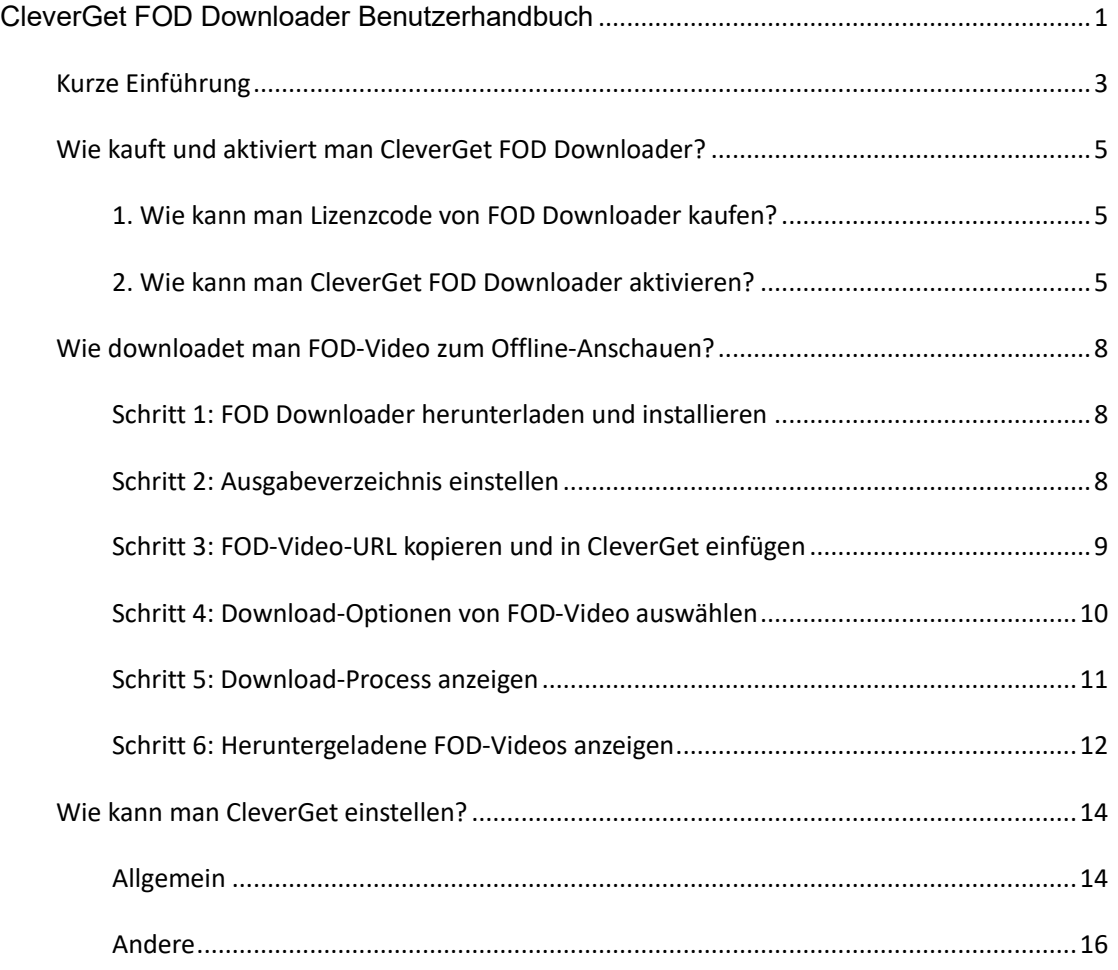

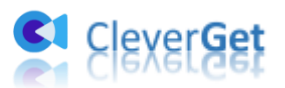

# <span id="page-2-0"></span>**Kurze Einführung**

Was ist der beste FOD Video Downloader, um Videos und Filme von der fod.fujitv.co.jp Website herunterzuladen? Die Antwort ist CleverGet FOD Downloader, ein professioneller, aber einfach zu bedienender FOD Video Downloader, der FOD Videos herunterladen und FOD Filme/Videos offline mit einer Auflösung von bis zu 720P für die Wiedergabe auf verschiedenen Media-Playern und Geräten offline ohne Einschränkung speichern kann. Mit diesem FOD-Film-Downloader können Sie fast alle Videos/Filme auf der FOD-Website herunterladen.

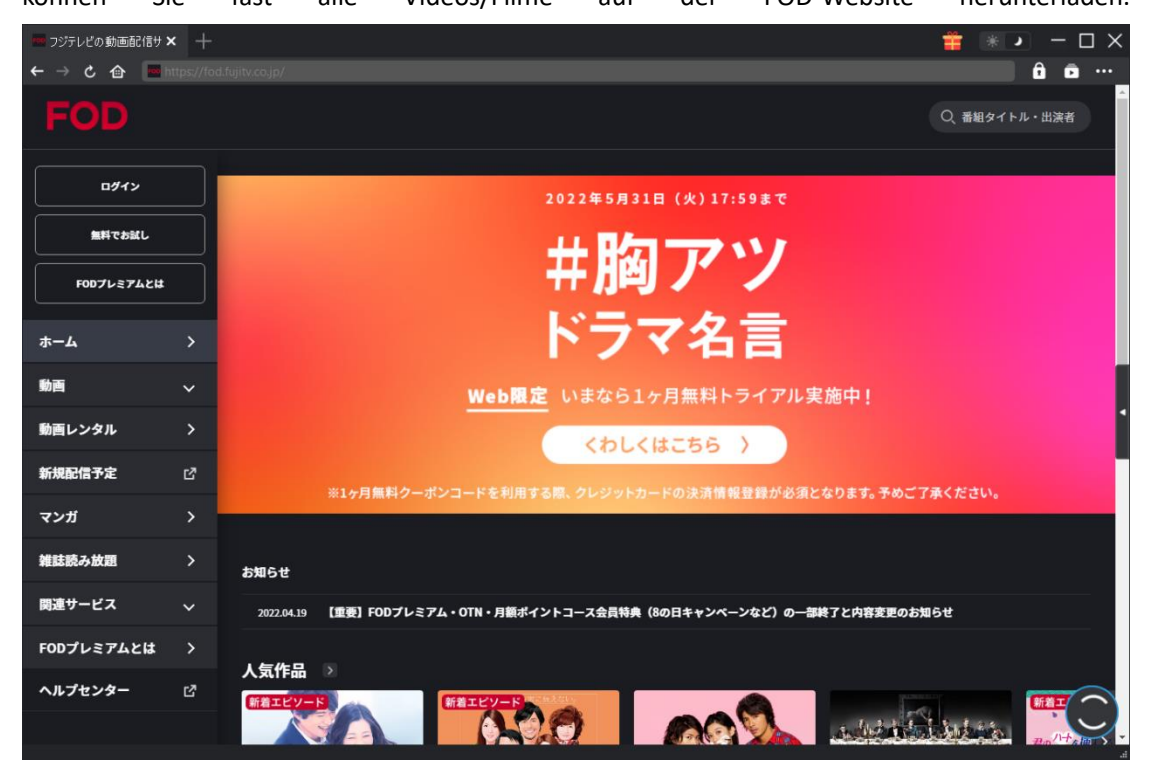

Hauptfunktionen von CleverGet FOD Downloader:

- 1. Herunterladen von FOD-Videos, einschließlich Filmen, Serien, Dramen, etc.
- 2. Herunterladen und Speichern von FOD-Videos bis zu 720P zum Offline-Anschauen von HD-Filmen.
- 3. Herunterladen von FOD-Videos mit allen oder ausgewählten Untertiteln und Audiospuren, sofern vorhanden.
- 4. Untertitel herunterladen und in externen SRT/SUP-Dateien speichern oder in Ausgabevideo integrieren.
- 5. Detaillierte Medieninformationen wie Titel, Länge, Auflösung, Größe usw. für die Offline-Verwaltung.

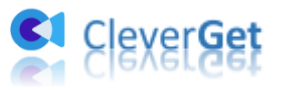

6. Einfach zu bedienende Schnittstelle. Download-Aufgaben von FOD-Videos mit wenigen Klicks erledigen.

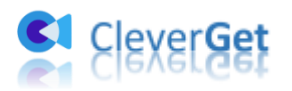

# <span id="page-4-0"></span>**Wie kauft und aktiviert man CleverGet FOD Downloader?**

## <span id="page-4-1"></span>**1. Wie kann man Lizenzcode von FOD Downloader kaufen?**

Als Modul in CleverGet integriert, ist der Erwerb des CleverGet FOD Downloader Registrierungscodes eine ganz einfache Sache. Sie erhalten einen Lizenzcode für CleverGet FOD Downloader, indem Sie einen der folgenden Wege gehen:

- A. Besuchen Sie direkt die [Kaufseite von CleverGet FOD Downloader,](https://www.cleverget.com/de/purchase.html?pro=cleverget-fod-downloader&pdf) um das CleverGet FOD Download Modul zu kaufen und den Registrierungscode zu erhalten. Wählen Sie die Validierung nach Ihren Bedürfnissen und klicken Sie dann auf "zur Kasse gehen", um zur Zahlungsseite zu gelangen. Geben Sie die erforderlichen Informationen auf der Zahlungsseite ein und bezahlen Sie die Rechnung. Der Registrierungscode wird Ihnen per E-Mail zugeschickt, nachdem Sie die Zahlung in kürzester Zeit abgeschlossen haben.
- B. Klicken Sie auf CleverGet auf das Symbol mit den drei Punkten \*\*\* und öffnen Sie dann die Schaltfläche "Jetzt Kaufen", um die Kaufseite des CleverGet-Pakets zu öffnen. Wählen Sie dann das gewünschte Modul und fahren Sie wie oben beschrieben fort.
- C. Klicken Sie auf CleverGet auf die Schaltfläche "Aktivieren" **D**, um das "Aktivierungscenter" zu öffnen. Wählen Sie die Module, für die Sie den Registrierungscode erhalten möchten, und klicken Sie dann auf die Schaltfläche "Jetzt Kaufen". Nachdem Sie auf die Schaltfläche geklickt haben, werden Sie zur Kaufseite der CleverGet-Module weitergeleitet, wo Sie den Registrierungscode für alle Module erwerben können.
- D. Wenn Sie ein Modul bereits erworben und aktiviert haben, können Sie das aktivierte Modul auch erneuern oder weitere Module erwerben. Klicken Sie im CleverGet-Programm auf "RegistrierungsCenter" auf "Erneuern"-Taste direkt neben dem Modul, das Sie bereits aktiviert haben. Sie werden dann auf die Verlängerungsseite von CleverGet geleitet.

## <span id="page-4-2"></span>**2. Wie kann man CleverGet FOD Downloader aktivieren?**

Mit einem Lizenzcode in der Hand können Sie nun das CleverGet FOD Downloader Modul aktivieren. Aktivieren Sie CleverGet FOD Downloader auf eine der beiden unten aufgeführten Arten:

A. Starten Sie CleverGet und klicken Sie dann auf die Schaltfläche "Aktivieren" in der

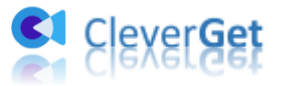

oberen rechten Ecke. Kopieren Sie dann den Registrierungscode von CleverGet FOD Downloader, den Sie gekauft haben und fügen Sie ihn in das Code-Feld auf der "Registrieren"-Seite ein, und tippen Sie dann auf die Enter-Taste auf der Tastatur oder

klicken Sie auf die Schaltfläche  $\rightarrow$ , um CleverGet FOD Downloader zu aktivieren.

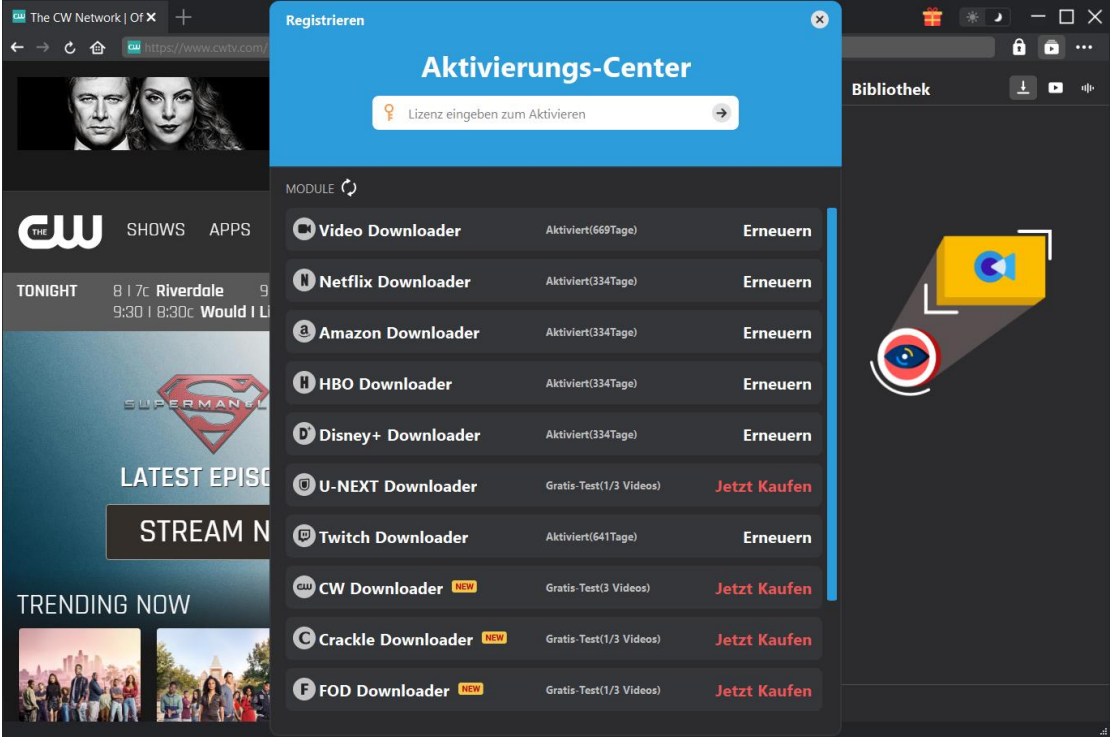

B. Alternativ können Sie auch auf das Symbol mit den drei Punkten \*\*\* klicken und dann die Option "Registrieren" öffnen, um das Panel "Aktivierungscenter" zu öffnen. Gehen Sie dann wie oben beschrieben vor, um CleverGet FOD Downloader zu aktivieren.

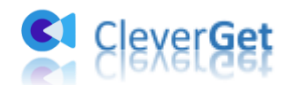

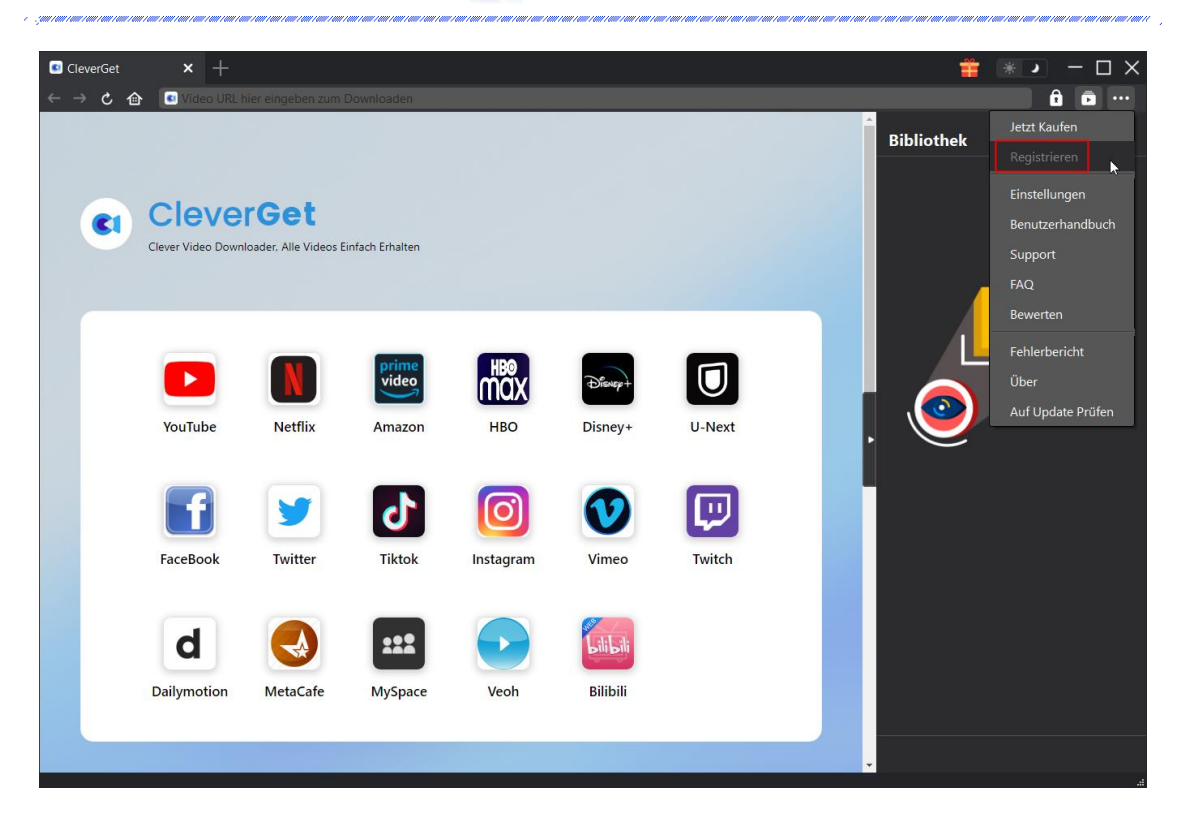

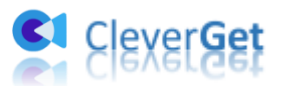

# <span id="page-7-0"></span>**Wie downloadet man FOD-Video zum Offline-Anschauen?**

Wie kann man mit CleverGet FOD Downloader FOD-Videos herunterladen? Lesen Sie folgende Anleitung und erfahren, wie man FOD-Video/-Film herunterladen und offline ansehen können.

## <span id="page-7-1"></span>**Schritt 1: FOD Downloader herunterladen und installieren**

Laden Sie zunächst CleverGet FOD Downloader herunter und installieren Sie es auf Ihrem Computer. [CleverGet](https://www.cleverget.com/de/?pdf=fod-downloader) FOD Downloader ist ein in das CleverGet-Programm integriertes Modul. Schalten Sie CleverGet nach der Installation auf Ihrem Computer aus.

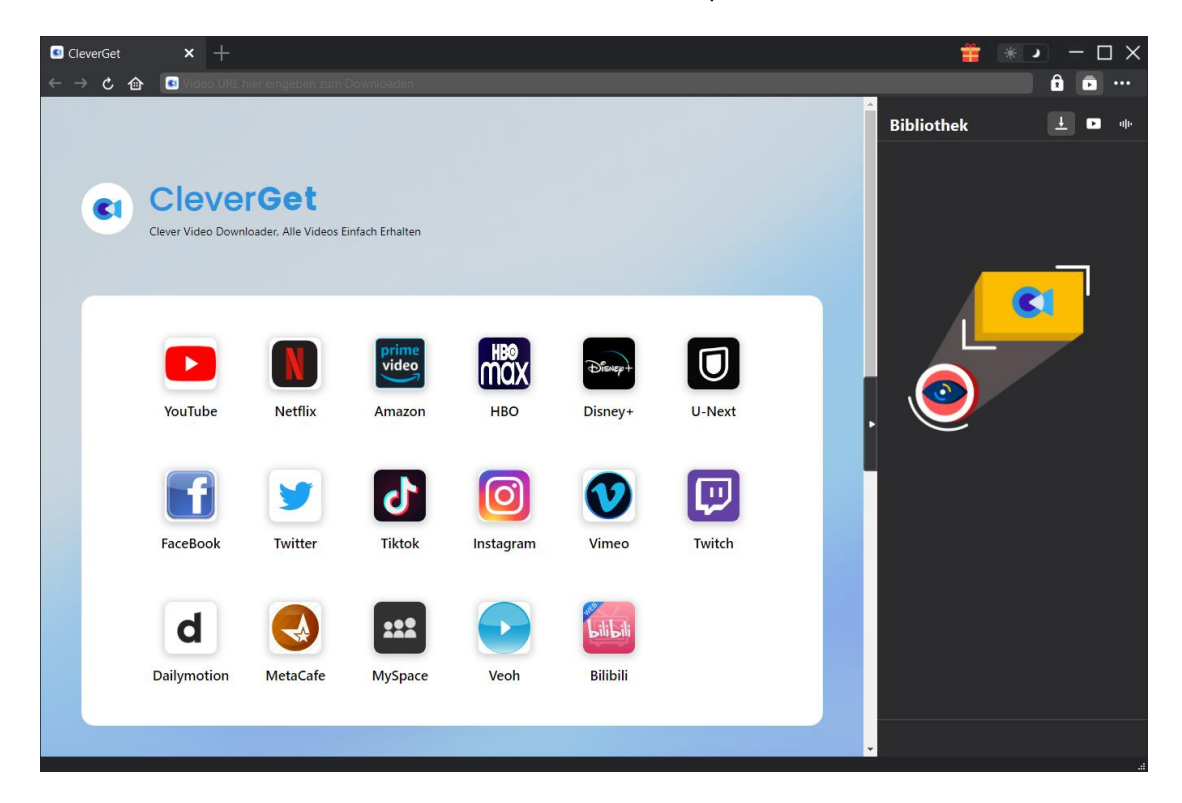

#### <span id="page-7-2"></span>**Schritt 2: Ausgabeverzeichnis einstellen**

CleverGet hat ein Standard-Download-Verzeichnis, erlaubt aber benutzerdefinierte Änderungen.

Klicken Sie auf das Drei-Punkte-Symbol \*\*\* und dann im Dropdown-Menü auf "Einstellungen", um den Bereich "Einstellungen" zu öffnen. Auf der Registerkarte "Allgemein" können Sie das Ausgabeverzeichnis in den Feldern "Video speichern auf" und "Audio speichern auf" festlegen und andere Einstellungen wie die Sprache der Programmoberfläche, das Erscheinungsbild, die maximalen Download-Aufgaben usw. ändern. Sie können die Option "Unterordner für jeden

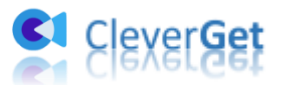

Stream-Service erstellen" aktivieren, um Online-Videos je nach Video-Website in entsprechenden Unterordnern zu speichern. Klicken Sie schließlich auf die Schaltfläche "Speichern".

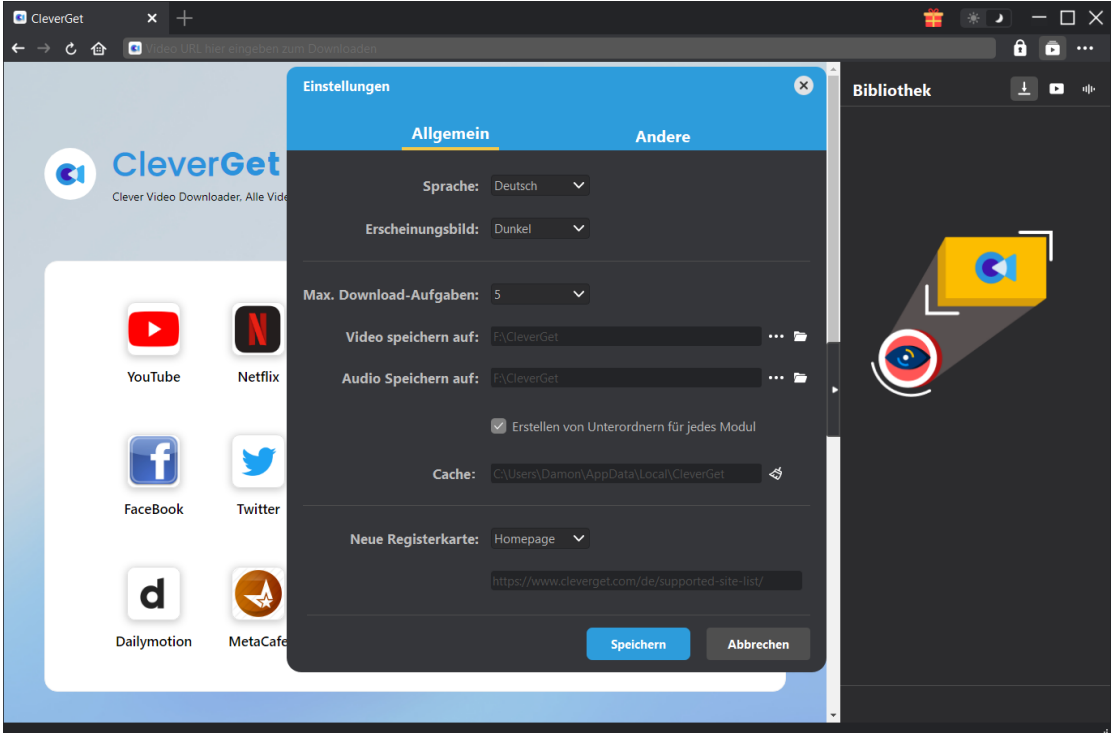

# <span id="page-8-0"></span>**Schritt 3: FOD-Video-URL kopieren und in CleverGet einfügen**

Zum Öffnen, Abspielen und Herunterladen können Sie die URL des FOD-Videos direkt kopieren und in die Adressleiste des CleverGet-Programms einfügen. Sie können auch die Homepage fod.fujitv.co.jp in CleverGet öffnen und dann nach dem Zielvideo suchen und es herunterladen.

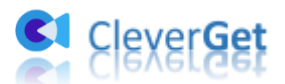

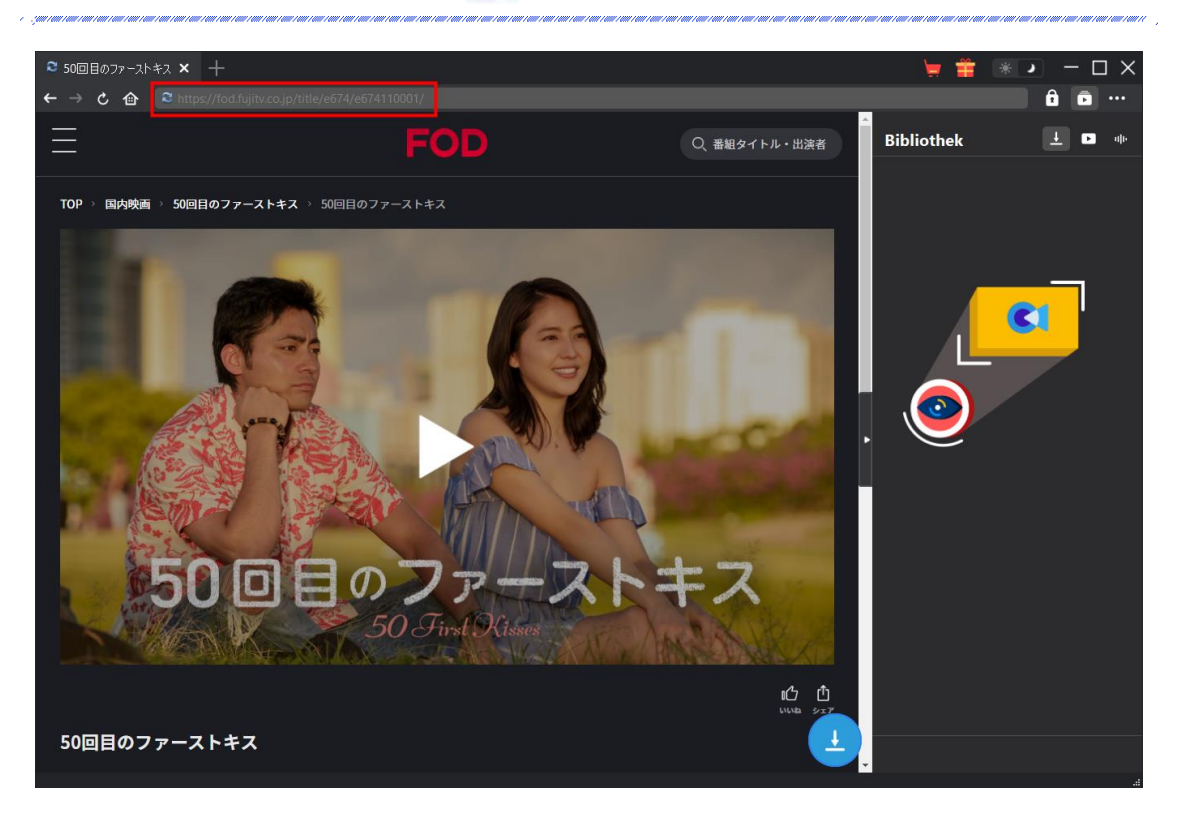

## <span id="page-9-0"></span>**Schritt 4: Download-Optionen von FOD-Video auswählen**

Nachdem Sie die Wiedergabeseite des Ziel-FOD-Videos aufgerufen haben, klicken Sie auf das

Download-Symbol in der rechten unteren Ecke, damit CleverGet FOD Downloader mit dem Analysieren der Ziel-FOD-Videoseite beginnt. Wenn die Analyse abgeschlossen ist, erscheint eine "Download"-Oberfläche, die alle verfügbaren Download-Optionen in verschiedenen Qualitäten/Auflösungen, Bitraten und Größen, Untertiteln und Audiospuren auflistet. Wählen Sie die Option aus, die Sie herunterladen möchten, und legen Sie dann das Ausgabeformat, die Tonspuren und die Untertitel fest. Klicken Sie anschließend auf die untere blaue Schaltfläche "Herunterladen", um den Download von FOD-Videos zu starten.

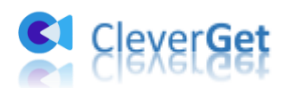

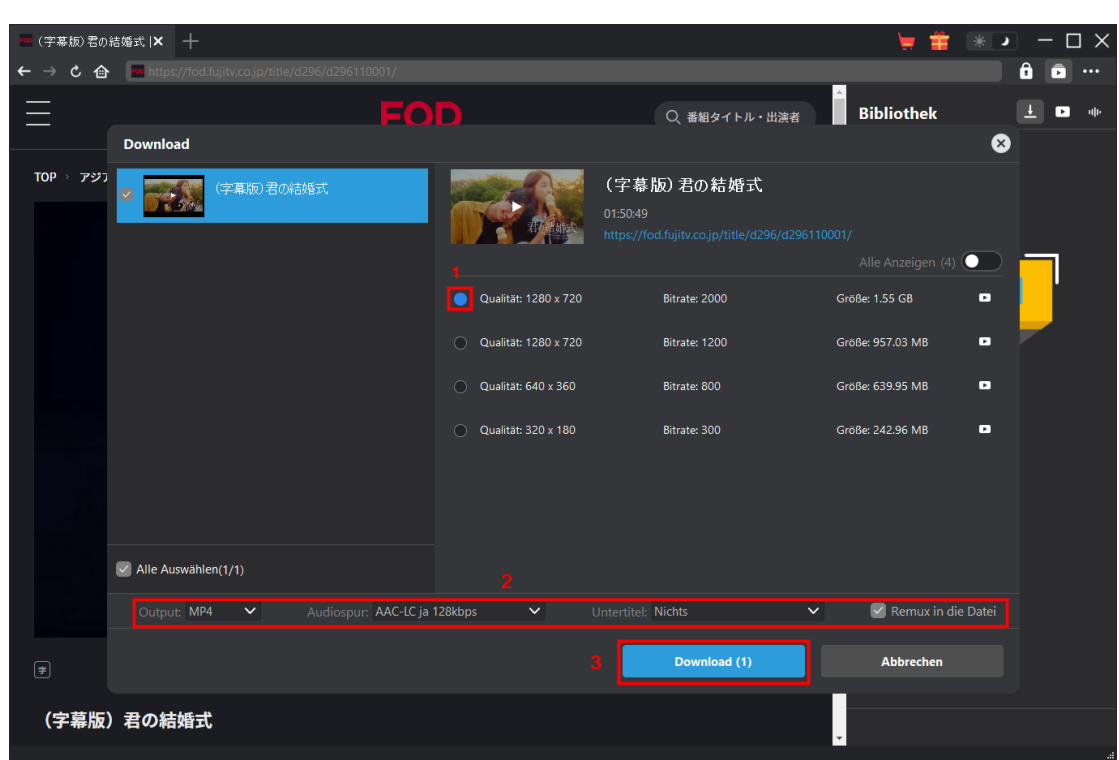

**Hinweis:** Wenn mehrere FOD-Videos gleichzeitig herunterladen, bitte mehrere FOD-Videoseiten öffnen, damit CleverGet alle herunterladbaren Optionen analysieren und auflisten kann.

## <span id="page-10-0"></span>**Schritt 5: Download-Process anzeigen**

Auf der rechten Seitenleiste erscheint eine Seitenleiste, die Ihnen den Download-Fortschritt anzeigt. Klicken Sie auf das Symbol "Herunterladen"  $\overrightarrow{+}$ , um zu sehen, ob das Video heruntergeladen wird. Sie können den Fortschritt und die Geschwindigkeit des Herunterladens sehen. Klicken Sie auf das Symbol "Schließen" X, um die Aufgabe zu beenden und zu löschen, wann immer Sie möchten.

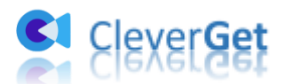

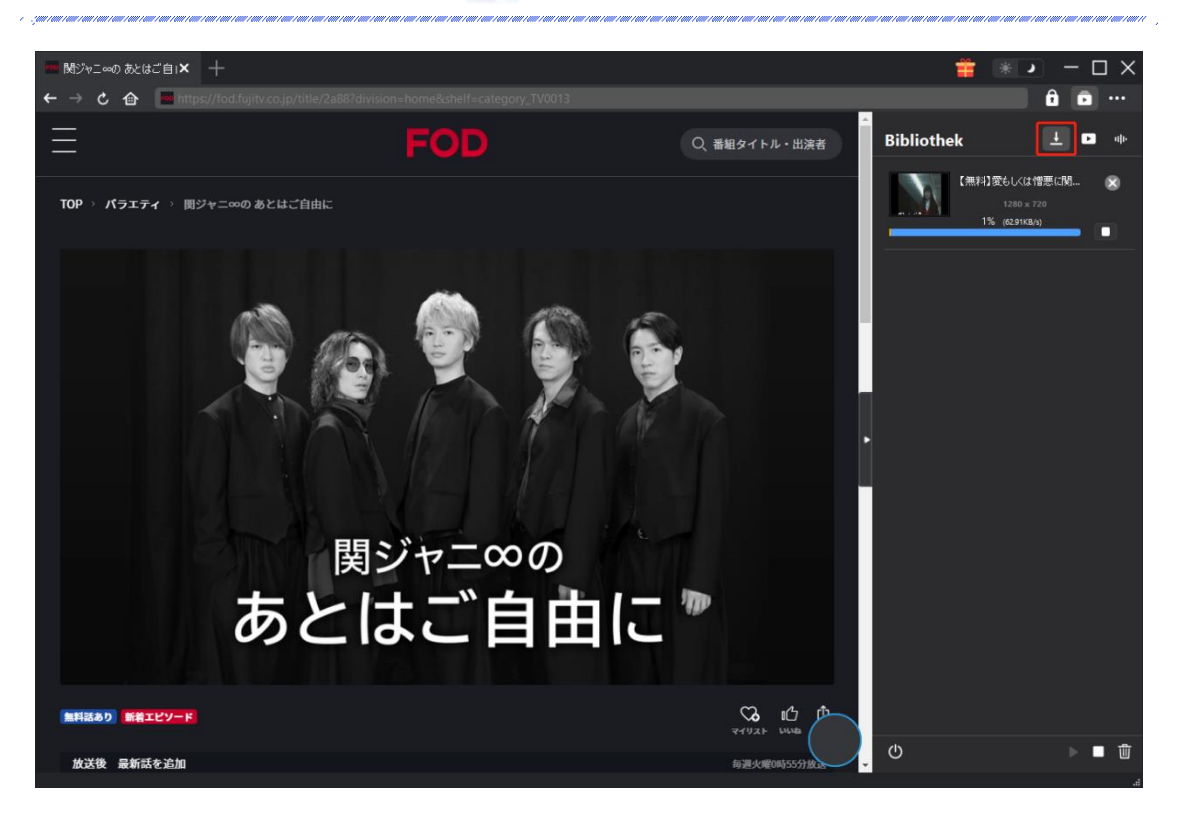

## <span id="page-11-0"></span>**Schritt 6: Heruntergeladene FOD-Videos anzeigen**

Alle heruntergeladenen Aufgaben werden in der Bibliothek "Video" angezeigt. Auf der Registerkarte "Video" können Sie auf die Schaltfläche "Abspielen" auf der Miniaturansicht klicken, um sie abzuspielen, auf das Symbol "Ordner öffnen" klicken, um den Speicherort der Datei zu öffnen, mit de[m Leawo Blu](https://www.leawo.org/de/blu-ray-player/?pdf=fod-downloader)-ray Player abspielen oder eine Quellwebseite öffnen.

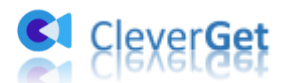

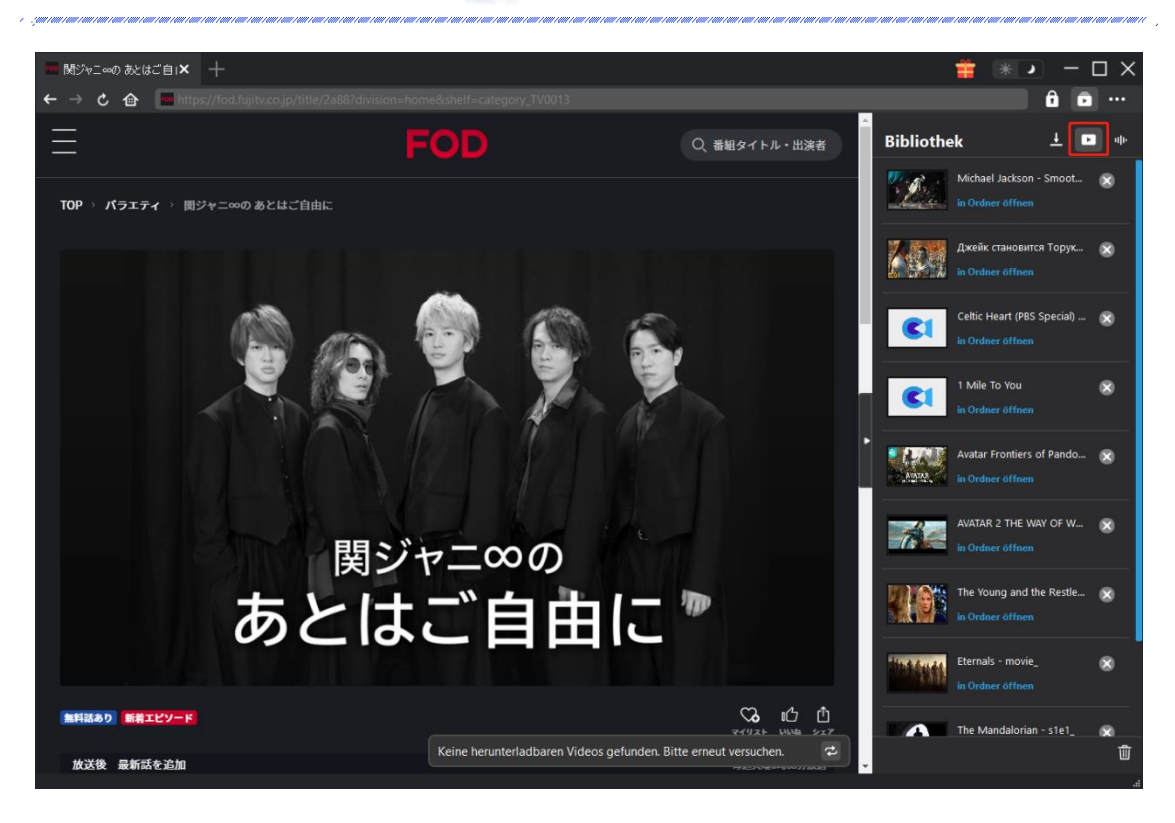

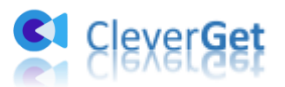

## <span id="page-13-0"></span>**Wie kann man CleverGet einstellen?**

Klicken Sie auf das 3-Punkte-Symbol ••• und dann auf das Dropdown-Menü, das mehrere Optionen enthält: Jetzt Kaufen, Registrieren, Einstellungen, Benutzerhandbuch, Support, Überprüfung, Fehlerbericht, Über und Nach Update suchen. Hier können Sie CleverGet einstellen und Hilfe von CleverGet Software erhalten.

Um CleverGet einzustellen, klicken Sie im Dropdown-Menü auf die Option "Einstellungen", um das Panel "Einstellungen" zu öffnen.

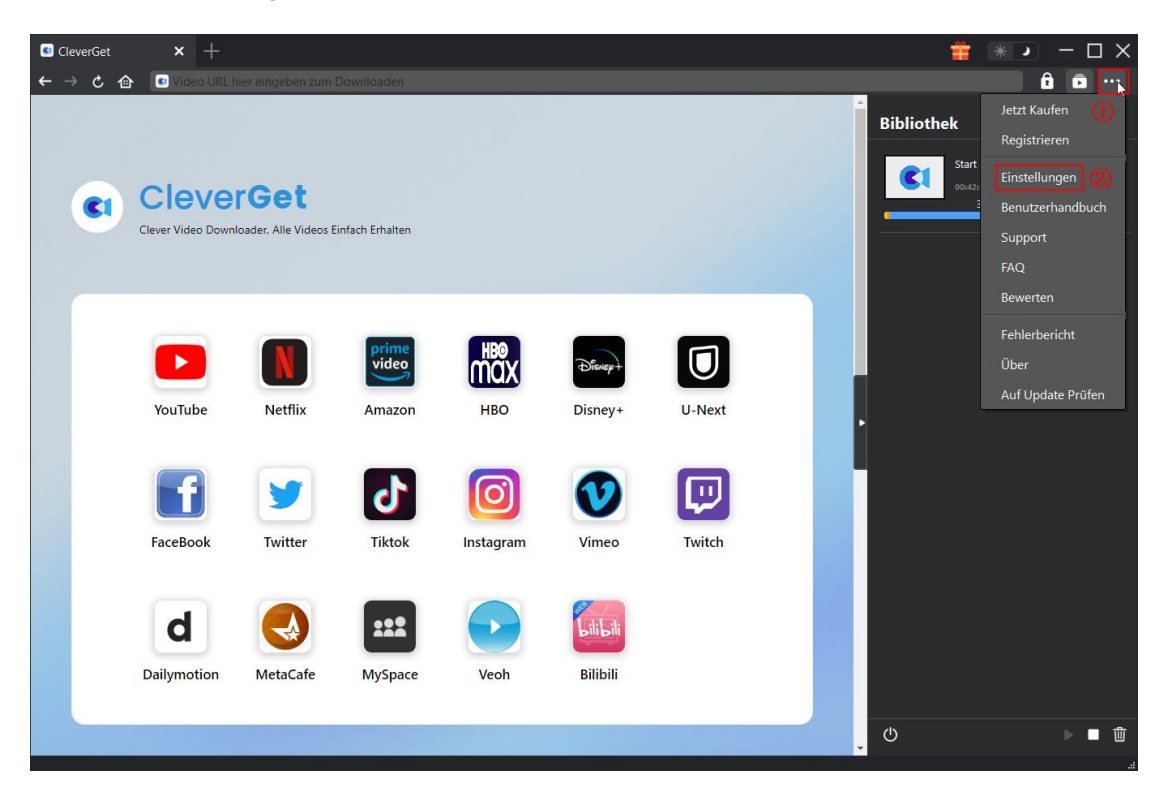

Sie können nun die Registerkarten "Allgemein" und "Andere" im Bereich "Einstellungen" sehen. Detaillierte Erklärungen finden Sie im folgenden Abschnitt.

# <span id="page-13-1"></span>**Allgemein**

Unter dem Punkt "Allgemein" finden Sie fast alle grundlegenden Einstellungen, die Sie benötigen:

1. **Sprache:** In diesem Abschnitt können Sie die Sprache der Benutzeroberfläche ändern, wobei 5 Sprachen zur Auswahl stehen.

2. Erscheinungsbild: Hier können Sie zwischen dem hellen und dem dunklen Modus **美** 

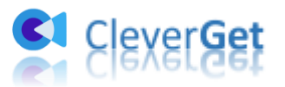

umschalten, indem Sie auf der Hauptseite auf das Symbol "Heller/Dunkler Modus" klicken.

3. **Maximale Download-Aufgaben:** Die maximale Anzahl der Download-Aufgaben kann von 1 bis 5 geändert werden.

4. **Video speichern in:** Zeigen Sie das Standardverzeichnis zum Speichern heruntergeladener Videos an, und ändern Sie es nach Ihren persönlichen Vorlieben.

5. **Audio speichern in:** Zeigen Sie das Standardverzeichnis zum Speichern heruntergeladener Audiodateien an, und ändern Sie es nach Ihren persönlichen Vorlieben.

6. **Unterordner für jeden Stream Services erstellen:** Erstellen Sie automatisch Unterordner für alle Module und speichern und klassifizieren Sie heruntergeladene Videos in den entsprechenden Unterordnern.

7. **Cache:** Löschen Sie den Browser-Cache des Programms, um Probleme wie Programmabstürze, Hängenbleiben usw. zu beheben.

8. **Neue Registerkarte:** Wählen Sie, ob eine neue Registerkarte zur Standardseite oder zur leeren Seite geöffnet werden soll.

9. **Browser-Historie bei jedem Beenden löschen:** Aktivieren Sie diese Option, damit CleverGet den Browserverlauf automatisch löscht, wenn es geschlossen wird.

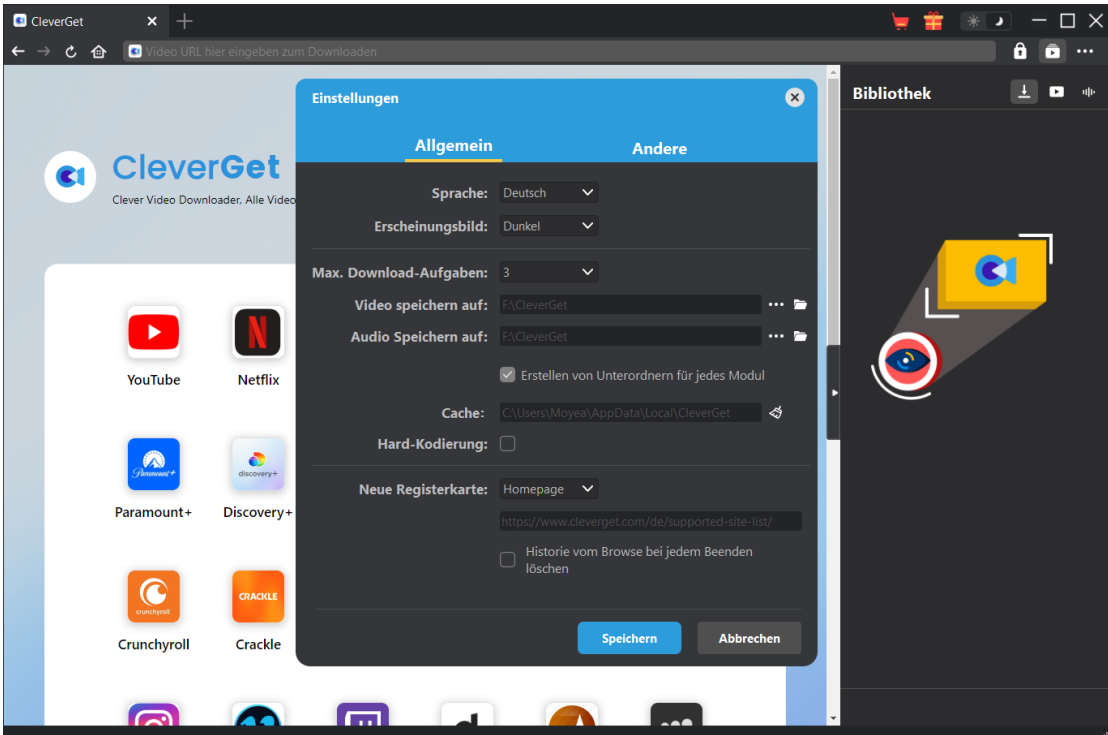

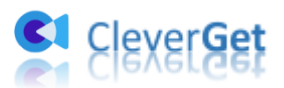

.<br>www.andr.com/com/com/com/c

# <span id="page-15-0"></span>**Andere**

Öffnen Sie "Andere", um Funktion "Autom. Update prüfen" zu aktivieren/deaktivieren und legen die Häufigkeit fest, mit der CleverGet nach Updates suchen. Schaltfläche "Update überprüfen".

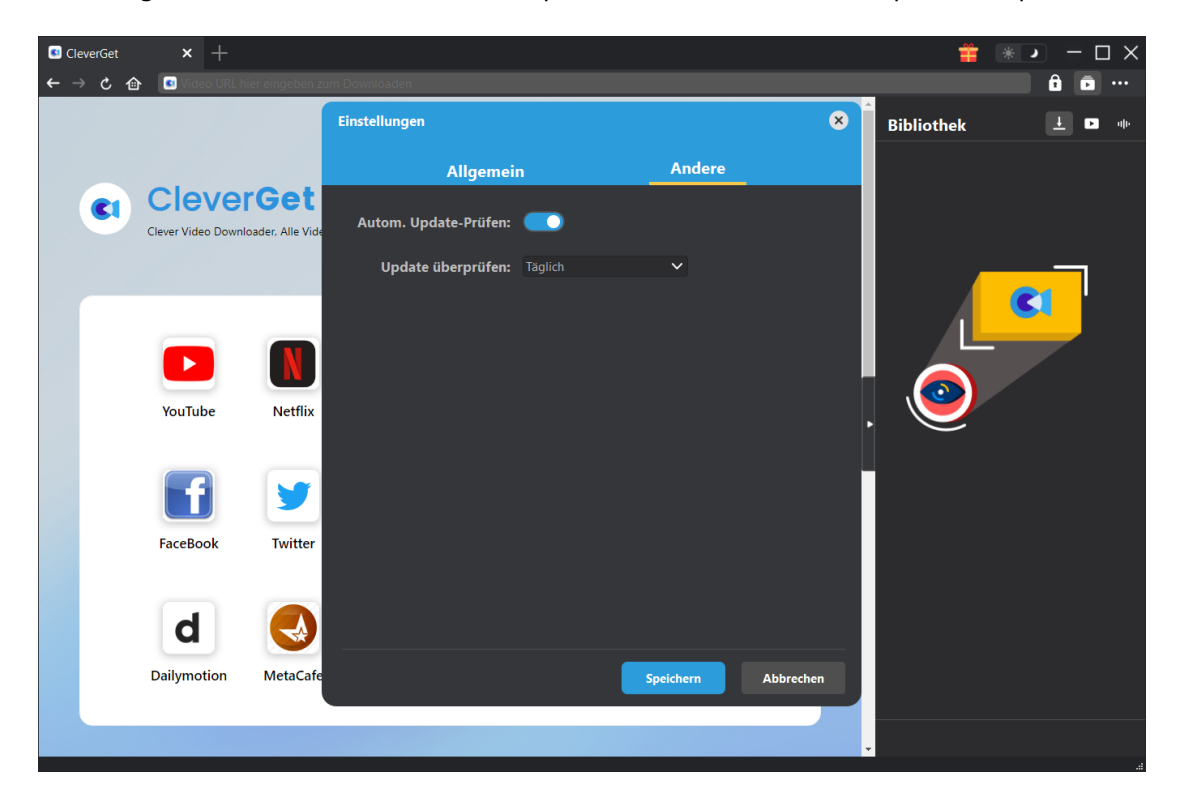